# **INSPIRON™**

## **OPSÆTNINGSVEJLEDNING**

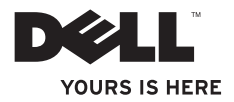

# **INSPIRON™**

## **OPSÆTNINGSVEJLEDNING**

Reguleringsmodel P02F Reguleringstype P02F001

# **Bemærk, forsigtig og advarsel**

**BEMÆRK:** BEMÆRK angiver vigtige oplysninger, som du kan bruge for at udnytte computeren optimalt.

**FORSIGTIG: FORSIGTIG angiver enten en mulig beskadigelse af hardware eller tab af data og oplyser dig om, hvordan du kan undgå dette problem.**

**ADVARSEL: En ADVARSEL angiver risiko for tingskade, legemsbeskadigelse eller dødsfald.**

Hvis du har købt en Dell™-computer i n-serien, gælder eventuelle referencer til Microsoft® Windows®-operativsystemer i dette dokument ikke.

**Oplysningerne i dette dokument kan ændres uden varsel.**

#### **© 2009 Dell Inc. Alle rettigheder forbeholdes.**

\_\_\_\_\_\_\_\_\_\_\_\_\_\_\_\_\_\_

Enhver form for gengivelse af disse materialer uden skriftlig tilladelse fra Dell Inc. er strengt forbudt.

Varemærker, der er anvendt i denne tekst: Dell, DELL-logoet, Inspiron, YOURS IS HERE, Dell On Call og DellConnect er varemærker tilhørende Dell Inc.; AMD, AMD Athlon, AMD Turion, AMD Sempron og ATI Radeon er varemærker tilhørende Advanced Micro Devices, Inc.; Microsoft, Windows, Windows Vista og logoet for Windows Vista-startknap er enten varemærker eller registrerede varemærker tilhørende Microsoft Corporation i USA og/eller andre lande; Bluetooth er et registreret varemærke tilhørende Bluetooth SIG, Inc. og benyttes af Dell under licens.

Andre varemærker og firmanavne kan være brugt i dette dokument til at henvise til enten de fysiske eller juridiske personer, som gør krav på mærkerne og navnene, eller til deres produkter. Dell Inc. frasiger sig al ejerinteresse i andre virksomheders varemærker og navne.

# **Indhold**

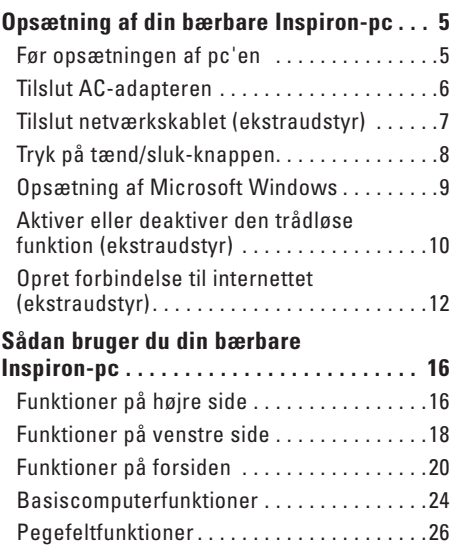

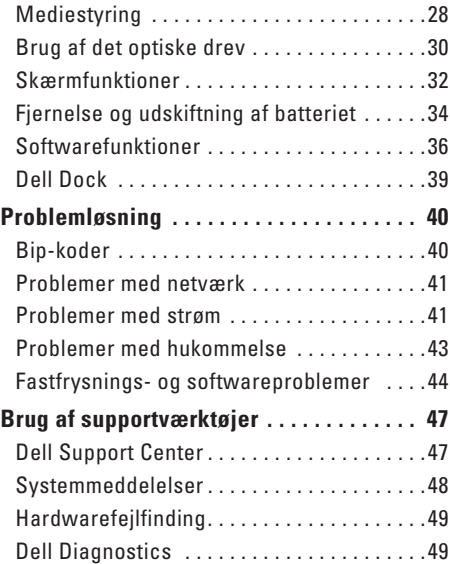

#### **Indhold**

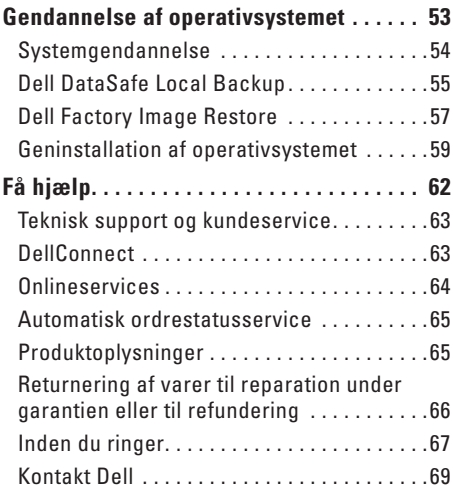

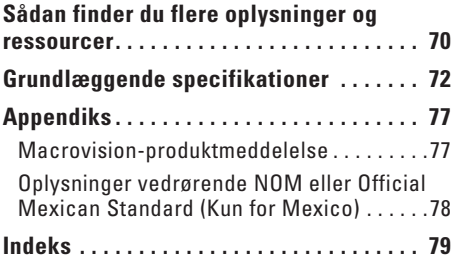

# <span id="page-6-0"></span>**Opsætning af din bærbare Inspiron-pc**

Dette afsnit indeholder oplysninger om opsætning af din bærbare Inspiron™-pc.

## **Før opsætningen af pc'en**

Du skal placere din pc et sted, hvor der er nem adgang til en strømkilde, tilstrækkelig ventilation samt en plan overflade at anbringe pc'en på.

Hvis luftgennemstrømningen omkring din bærbare Inspiron-pc hæmmes, kan den blive overophedet. For at undgå overophedning bør du sikre dig, at der er mindst 10,2 cm bag computeren og mindst 5,1 cm på alle andre sider. Placer aldrig pc'en i et aflukket rum som f.eks. et skab eller en skuffe, når den er tændt.

- **ADVARSEL: Undgå at blokere, skubbe genstande ind i eller lade støv samle sig i ventilationshullerne. Opbevar ikke Dell™-computeren et sted med lav luftgennemstrømning, f.eks. i en lukket mappe, når den er tændt. Dette kan beskadige computeren eller forårsage brand. Computer tænder blæseren, når den bliver varm. Blæserstøj er normalt og betyder ikke, at der er problemer med blæseren eller computeren.**
- **ADVARSEL: Kun uddannet** 
	- **servicepersonale må fjerne computerens dæksel. Se Servicehåndbog på support.dell.com/ manuals for at få avancerede serviceanvisninger.**
- **FORSIGTIG: Anbringelse af en eller flere tunge eller skarpe genstande på computeren kan forårsage varig skade på computeren.**

## <span id="page-7-0"></span>**Tilslut AC-adapteren**

Slut AC-adapteren til computeren, og sæt den derefter i stikkontakten eller en transientbeskyttelse.

**ADVARSEL: AC-adapteren fungerer med stikkontakter over hele verden. Der er imidlertid forskel på stikkontakter og stikdåser i forskellige lande. Hvis du bruger et inkompatibelt kabel eller slutter kablet forkert til en strømskinne eller stikkontakt, kan det forårsage brand eller beskadigelse af computeren.**

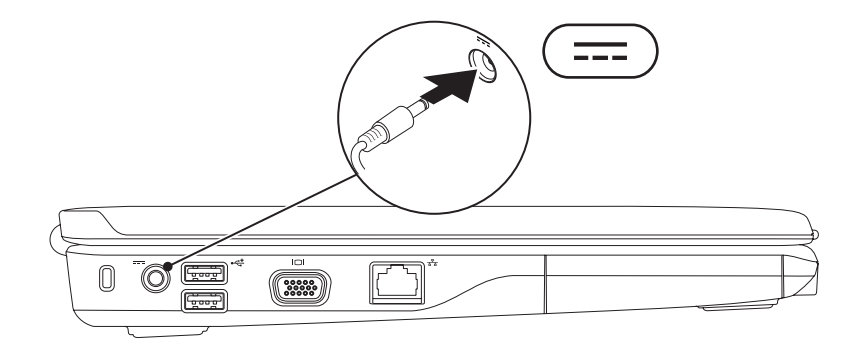

**Opsætning af din bærbare Inspiron-pc** 

## <span id="page-8-0"></span>**Tilslut netværkskablet (ekstraudstyr)**

Hvis du vil bruge en kabelbaseret netværksforbindelse, skal du tilslutte netværkskablet.

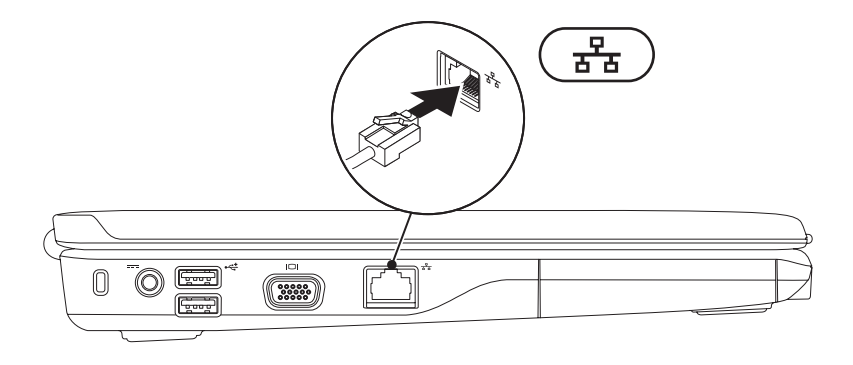

## <span id="page-9-0"></span>**Tryk på tænd/sluk-knappen**

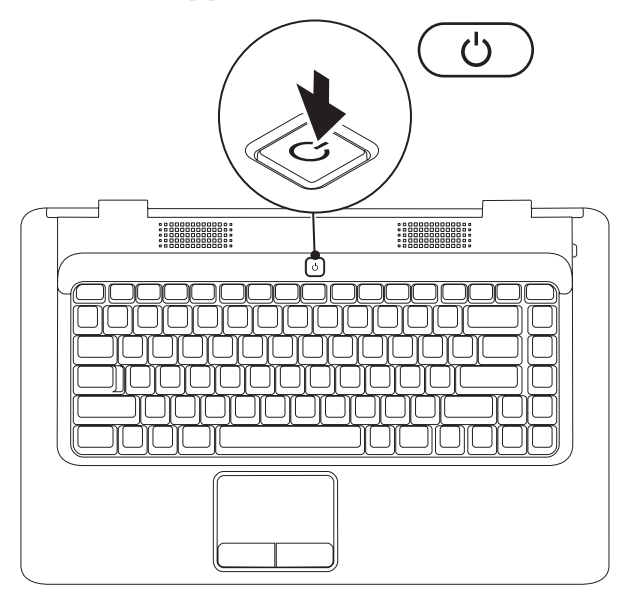

## <span id="page-10-0"></span>**Opsætning af Microsoft Windows**

Din Dell-computer er forudkonfigureret med operativsystemet Microsoft® Windows®. Du skal følge anvisningerne på skærmen for at opsætte Windows første gang. Disse trin er obligatoriske og kan tage noget tid at gennemføre. Windows-installationsskærmbillederne fører dig gennem forskellige procedurer, som f.eks. accept af licensaftaler, foretrukne indstillinger og opsætning af en internetforbindelse.

**FORSIGTIG: Undgå at afbryde installationen af operativsystemet. Hvis det sker, kan computeren blive uanvendelig, og det er nødvendigt at installere operativsystemet igen.**

**BEMÆRK:** For at få optimal ydeevne i computeren anbefales det, at du downloader og installerer den seneste BIOS og de seneste drivere til din computer, der fås på **support.dell.com**.

## <span id="page-11-1"></span><span id="page-11-0"></span>**Aktiver eller deaktiver den trådløse funktion (ekstraudstyr)**

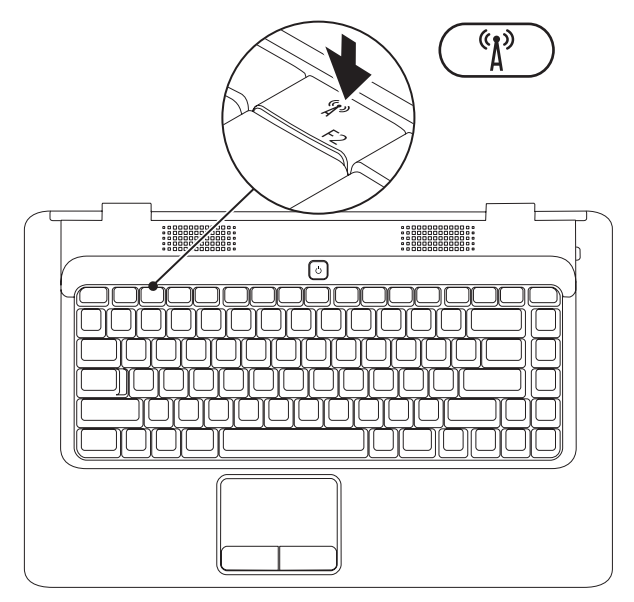

#### **Sådan aktiveres trådløs:**

- **1.** Kontroller, at computeren er tændt.
- **2.** Tryk på trådløs-tasten <sup>«</sup> $\mathbf{i}$ <sup>»</sup> på tastaturet. Dit valg bekræftes på skærmen.

Trådløs aktiveret

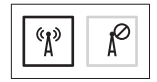

Trådløs deaktiveret

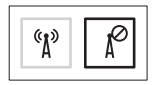

#### **Sådan deaktiveres trådløs:**

Tryk igen på trådløs-tasten  $\binom{6}{k}$  på tastaturet for at slukke alle radioer.

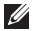

**BEMÆRK:** Med trådløs-tasten kan du hurtigt slukke alle trådløse radioenheder (WiFi og Bluetooth®) på din computer, som f.eks. når du bliver bedt om at deaktivere alle trådløse radioenheder, når du er i et fly.

# <span id="page-13-0"></span>**Opret forbindelse til internettet (ekstraudstyr)**

For at oprette forbindelse til internettet skal du bruge et modem eller en netværksforbindelse samt en internetudbyder (ISP).

Hvis du ikke har et eksternt USB-modem eller en WLAN-adapter, kan det købes på Dells websted på **www.dell.com**.

## **Opsætning af en kabelbaseret forbindelse**

- • Hvis du bruger en modemforbindelse, skal du tilslutte telefonledningen til det eksterne USB-modem og til telefonstikket i væggen, før du opsætter internetforbindelsen.
- • Hvis du bruger en DSL- eller kabel-/ satellit-modemforbindelse, skal du kontakte internetudbyderen eller mobiltelefoniudbyderen for at få opsætningsanvisninger.

For at gennemføre opsætningen af den trådløse internetforbindelse skal du følge instruktionerne i "Opsætning af internetforbindelse" på side [14](#page-15-0).

## **Opsætning af en trådløs forbindelse**

Før du kan anvende den trådløse internetforbindelse, skal du slutte computeren til en trådløs router.

Sådan opsætter du forbindelsen til en trådløs router:

#### Windows Vista®

- **1.** Kontroller, at trådløs er aktiveret på computeren (se "Aktiver eller deaktiver den trådløse funktion" på side [10](#page-11-1)).
- **2.** Gem og luk alle åbne filer, og luk alle åbne programmer.
- **3.** Klik på Start **↔ → Opret forbindelse til.**
- **4.** Følg instruktionerne på skærmen for at færdiggøre opsætningen.

### Microsoft Windows® 7

- **1.** Kontroller, at trådløs er aktiveret på computeren (se "Aktiver eller deaktiver den trådløse funktion" på side [10\)](#page-11-1).
- **2.** Gem og luk alle åbne filer, og luk alle åbne programmer.
- **3.** Klik på **Start** → **Kontrolpanel**→ **Netværk og internet**→ **Netværks- og delingscenter**→ **Opret forbindelse til et netværk**.
- **4.** Følg instruktionerne på skærmen for at færdiggøre opsætningen.

## <span id="page-15-0"></span>**Opsætning af internetforbindelse**

Internetudbydere og internetudbyderes tilbud varierer fra land til land. Kontakt din internetudbyder for at få oplysninger om tilbud i dit land.

Hvis du ikke kan oprette forbindelse til internettet, men har kunnet gøre det uden problemer tidligere, kan der være en afbrydelse i tjenesten hos internetudbyderen. Kontakt din internetudbyder for at kontrollere driftsstatussen, eller forsøg at oprette forbindelse igen senere.

Hav dine oplysninger fra internetudbyderen klar. Hvis du ikke har en internetudbyder, vil guiden **Tilslut til internettet** hjælpe dig med at finde en.

Sådan opsætter du din internetforbindelse:

### Windows Vista®

- **BEMÆRK:** Følgende instruktioner er gældende for standardvisningen i Windows, så de gælder muligvis ikke, hvis du indstiller computeren til Klassisk visning i Windows.
- **1.** Gem og luk alle åbne filer, og luk alle åbne programmer.
- **2.** Klik på **Start** ← **Kontrolpanel**.
- **3.** Klik på **Netværk og internet**→ **Netværks- og delingscenter**→ **Konfigurer en forbindelse eller et netværk**→ **Opret forbindelse til internettet**.

Vinduet **Opret forbindelse til internettet** vises.

- **BEMÆRK:** Hvis du ikke ved hvilken forbindelse, du skal vælge, skal du klikke på **Hjælp mig med at vælge** eller kontakte din internetudbyder.
- **4.** Følg instrukserne på skærmen, og brug de opsætningsoplysninger, du har fået af din internetudbyder, til at færdiggøre opsætningen.

#### **Opsætning af din bærbare Inspiron-pc**

#### Windows® 7

- **1.** Gem og luk alle åbne filer, og luk alle åbne programmer.
- **2.** Klik på Start  $\rightarrow$  ★ Kontrolpanel.
- **3.** Klik på **Netværks- og delingscenter**→ **Konfigurer en ny forbindelse eller et nyt netværk**→ **Opret forbindelse til internettet**.

Vinduet **Opret forbindelse til internettet** vises.

- **BEMÆRK:** Hvis du ikke ved hvilken forbindelse, du skal vælge, skal du klikke på **Hjælp mig med at vælge** eller kontakte din internetudbyder.
- **4.** Følg instrukserne på skærmen, og brug de opsætningsoplysninger, du har fået af din internetudbyder, til at færdiggøre opsætningen.

# <span id="page-17-0"></span>**Sådan bruger du din bærbare Inspiron-pc**

Dette afsnit indeholder oplysninger om de funktioner, der er tilgængelige på din bærbare Inspiron™-pc.

## **Funktioner på højre side**

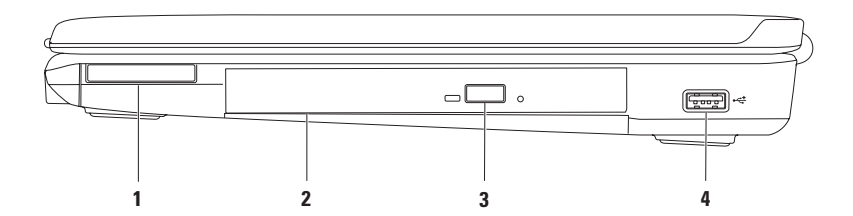

**1 ExpressCard-slot** — Understøtter et 34 mm bredt ExpressCard, der yder support til yderligere hukommelse, kabelbaserede og trådløse kommunikationsfunktioner, multimedier og sikkerhedsfunktioner.

**BEMÆRK:** Computeren leveres med en plastikdummy installeret i ExpressCard-slotten. Dummyer beskytter ubenyttede slots mod støv og andre partikler. Gem dummyen, og brug den, når der ikke er installeret et ExpressCard i slotten. Dummyer fra andre computere vil muligvis ikke passe til denne computer.

- **2 Optisk drev** Afspiller eller optager cd'er og dvd'er. Sørg for, at siden med tryk eller tekst vender opad, når du indsætter en disk i den optiske drevbakke.
- **3 Udskubningsknap** Skubber den optiske drevbakke ud, når der trykkes på knappen.
- **4 USB 2.0-stik** Tilslutter USB-enheder som f.eks. mus, tastatur, printer, eksternt drev eller mp3-afspiller.

<span id="page-19-0"></span>**Sådan bruger du din bærbare Inspiron-pc**

## **Funktioner på venstre side**

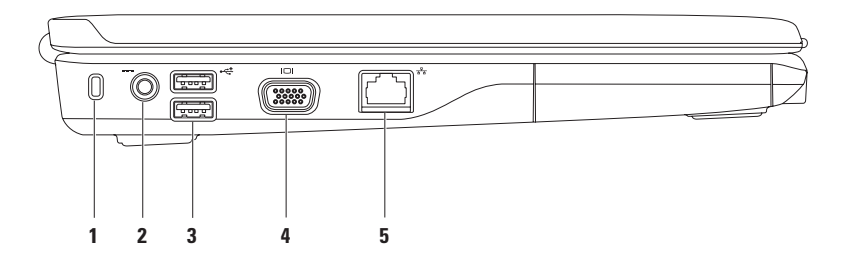

**1 Sikkerhedskabelslot** — Bruges til at tilslutte et sikkerhedskabel, som kan fås i handlen, til computeren.

**BEMÆRK:** Inden du køber et sikkerhedskabel, skal du kontrollere, at det fungerer med sikkerhedskabelslotten på din computer.

- **2 AC-adapterstik** Bruges til at tilslutte en AC-adapter for at give strøm til computeren og oplade batteriet.
- **3 USB 2.0-stik (2)** Bruges til at tilslutte USB-enheder som f.eks. mus, tastatur, printer, eksternt drev eller mp3-afspiller.
- **4 VGA-stik** Bruges til at tilslutte en skærm eller en projektor.
- **5 Netværksstik** Bruges til at tilslutte computeren til et netværk eller en bredbåndsenhed, hvis du bruger et trådløst netværk.

## <span id="page-21-0"></span>**Funktioner på forsiden**

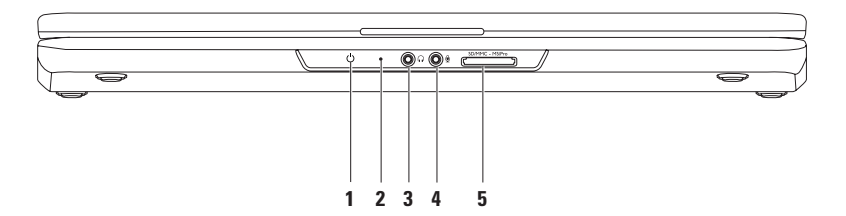

**1 Statuslampe for strøm/batteri** — Lyset angiver følgende tilstande, når computeren er tændt vha. AC-adapteren eller batteriet.

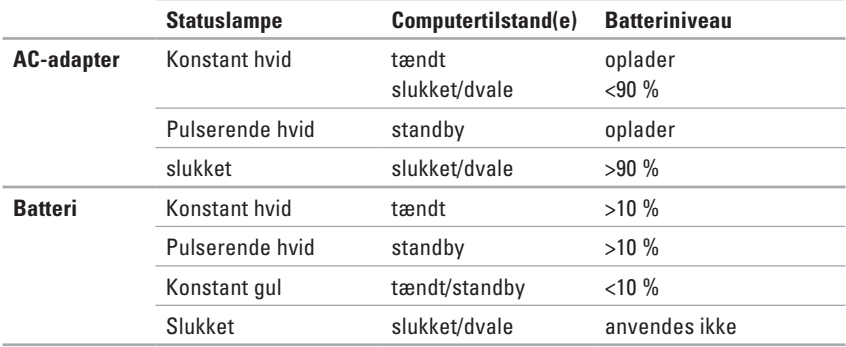

**BEMÆRK:** Batteriet oplades, når computeren er tændt vha. en AC-adapter.

- **2 Analog mikrofon** Hvis du ikke har det indbyggede kamera med dobbeltmikrofon (ekstraudstyr), kan denne enkeltmikrofon anvendes til konferencer og chat.
- **3 Lyd ud/hovedtelefonstik** Tilslutter et sæt hovedtelefoner eller sender lyd til en forstærket højttaler eller et lydsystem.
- **4 Lyd ind/mikrofonstik** Tilslutter en mikrofon eller et indgangssignal til anvendelse med lydprogrammer.
- **5 SD/MMC** MS/Pro **7-i-1 mediekortlæser** Giver mulighed for hurtig og praktisk visning og deling af digitale fotos, musik, videoer og dokumenter, som er lagret på følgende digitale hukommelseskort:
	- • Secure Digital--hukommelseskortslot (SD-kort)
	- Secure Digital High Capacity (SDHC)-kort Memory Stick PRO
	-
- • Memory Stick
- 
- • Multi Media Card (MMC) • xD-Picture Card (type M og type H)
- $\bullet$  MMC+

**BEMÆRK:** Pc'en leveres med en plastikdummy installeret i mediekort-slotten. Dummyer beskytter ubenyttede slots mod støv og andre partikler. Gem dummyen og brug den, når der ikke er installeret et mediekort i slotten. Dummyer fra andre computere passer muligvis ikke i din computer.

**Sådan bruger du din bærbare Inspiron-pc** 

## <span id="page-25-0"></span>**Basiscomputerfunktioner**

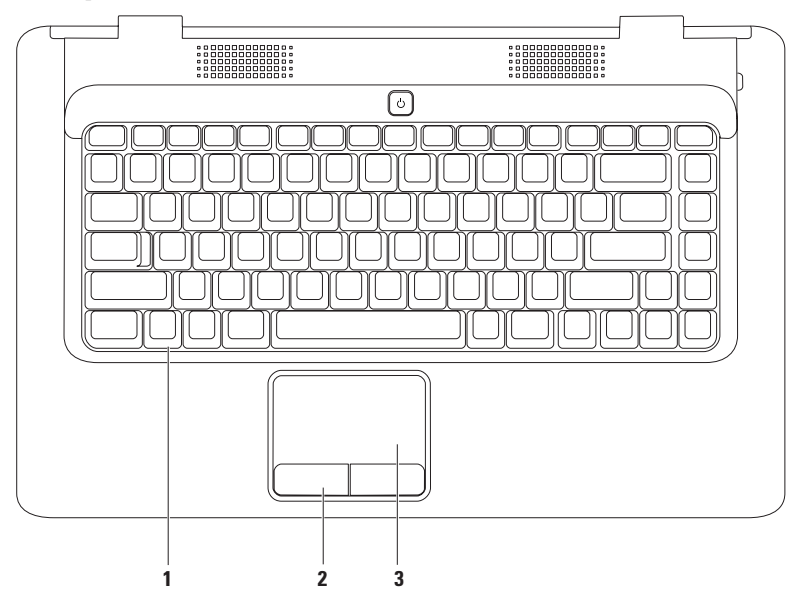

- **1 Tastatur** Hvis du vil have flere oplysninger om tastaturet, skal du se Dell Teknologiguide på din harddisk eller på **support.dell.com/manuals**.
- **2 Pegefeltknapper (2)** Venstre- og højreklikfunktioner som på en mus.
- **3 Pegefelt** Giver funktioner svarende til en mus til at bevæge markøren, trække eller bevæge valgte elementer og venstreklikke ved at slå let på overfladen. Understøtter funktionerne **Rul** og **Zoom**. Hvis du vil have flere oplysninger, skal du se "Pegefeltfunktioner" på side [26.](#page-27-1)

# <span id="page-27-1"></span><span id="page-27-0"></span>**Pegefeltfunktioner**

**Rul**

Giver dig mulighed for at rulle gennem indhold. Rullefunktionen omfatter:

**Traditionel rulning** — Giver dig mulighed for at rulle op og ned eller mod venstre eller højre.

Sådan ruller du op og ned:

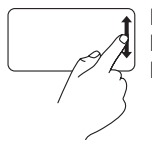

Flyt en finger op eller ned i den lodrette rullezone (yderst til højre i pegefeltet).

**Cirkulær rulning** — Giver dig mulighed for at rulle op og ned eller mod højre og venstre.

Sådan ruller du op og ned:

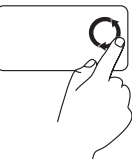

Flyt en finger i den lodrette rullezone (yderst til højre i pegefeltet) i cirkelbevægelser mod uret for at rulle op eller med uret for at rulle ned.

Sådan ruller du mod højre eller venstre:

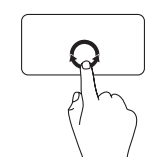

Flyt en finger i den vandrette rullezone (nederst i pegefeltet) i cirkelbevægelser med uret for at rulle til højre eller mod uret for at rulle til venstre.

Sådan ruller du mod højre eller venstre:

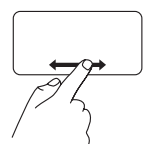

Flyt en finger til højre eller venstre i den vandrette rullezone (nederst i pegefeltet).

## **Zoom**

Giver dig mulighed for at gøre indholdet på skærmen større eller mindre. Zoomfunktionen omfatter:

**Zoom med enkelt finger** — Giver dig mulighed for at zoome ind eller ud.

Sådan zoomer du ind:

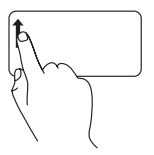

Flyt en finger op i zoomzonen (yderst til venstre i pegefeltet).

Sådan zoomer du ud:

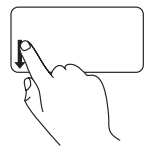

Flyt en finger ned i zoomzonen (yderst til venstre i pegefeltet).

# <span id="page-29-0"></span>**Mediestyring**

Mediestyringstasterne er placeret på tastaturet.

Mediestyring bruges ved at trykke på den ønskede tast. Du kan konfigurere mediestyringstasterne ved hjælp af værktøjet **Systemopsætning (BIOS)** eller **Windows Mobilitetscenter**.

## **Værktøjet Systemopsætning (BIOS) —**

- **1.** Tryk på <F2> under POST (Power On Self Test) for at åbne hjælpeprogrammet Systemopsætning (BIOS).
- **2.** Under **Virkemåde for funktionstaster** skal du vælge **Multimedietast først** eller **Funktionstast først**.

**Multimedietast først** – Dette er standardvalget. Tryk på en vilkårlig multimedietast for at udføre den tilknyttede handling. For funktionstast: tryk på <Fn> + den ønskede funktionstast.

**Funktionstast først** – Tryk på en vilkårlig funktionstast for at udføre den tilknyttede handling. For multimedietast: tryk på <Fn> + den ønskede multimedietast.

**BEMÆRK: Multimedietast først** er kun aktiv i operativsystemet.

## **Windows Mobilitetscenter —**

- **1.** Tryk på <  $\bigotimes$  > < X > for at starte Windows Mobilitets center.
- **2.** Vælg **Funktionstast** eller **Multimedietast** i **rækken af funktionstaster**.

#### **Sådan bruger du din bærbare Inspiron-pc**

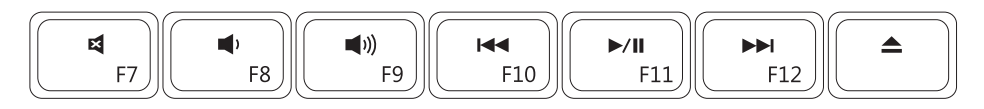

- $\blacksquare$
- $\blacktriangleleft$
- $\blacktriangleleft$ <sup>1</sup>
- Afspil det foregående spor eller kapitel $\overline{14}$
- Slå lyden fra.  $\parallel$  Afspilning eller pause
- Skru ned for lyden Afspil det næste spor eller kapitel
- Skru op for lyden Skru op for lyden

# <span id="page-31-0"></span>**Brug af det optiske drev**

**FORSIGTIG: Tryk ikke cd- eller dvd-skuffen ned, når du åbner og lukker den. Hold skuffen lukket, når du ikke bruger drevet.** 

**FORSIGTIG: Flyt ikke computeren, mens du afspiller eller optager en disk.** 

Det optiske drev afspiller eller optager cd'er og dvd'er. Sørg for, at siden med tryk eller tekst vender opad, når du indsætter en disk i den optiske drevbakke.

Sådan indsætter du en disk i det optiske drev:

- **1.** Tryk på udskubningsknappen på det optiske drev.
- **2.** Træk bakken ud.
- **3.** Placer disken midt i bakken med mærkatsiden vendende opad, og klik disken fast på spindelen.
- **4.** Skub bakken tilbage i drevet.

#### **Sådan bruger du din bærbare Inspiron-pc**

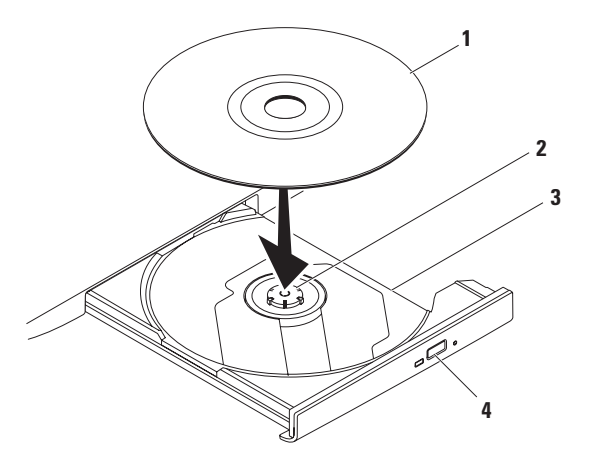

- disk
- spindel
- optisk drevbakke
- udskubningsknap

## <span id="page-33-0"></span>**Skærmfunktioner**

Skærmen indeholder et kamera med tilhørende digital dobbeltmikrofon (ekstraudstyr).

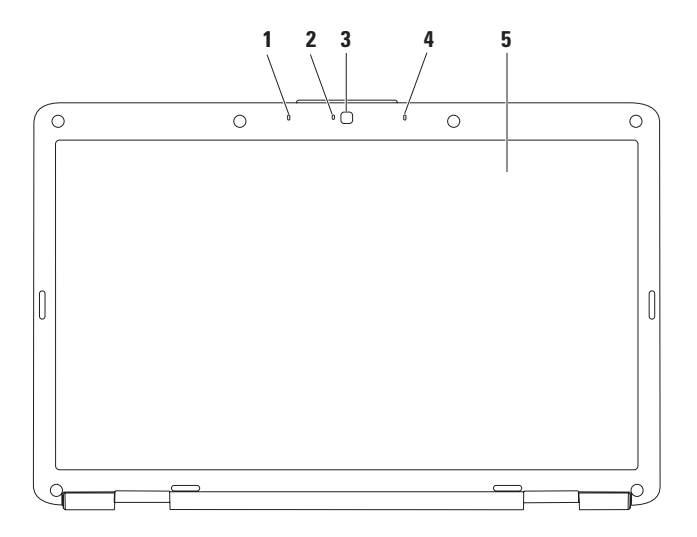

- **1 Venstre digitalmikrofon (ekstraudstyr)**  Giver højkvalitetslyd til videokonferencer og stemmeoptagelse.
- **2 Indikator for kameraaktivitet (ekstraudstyr)** Angiver, om kameraet er tændt eller slukket. Alt afhængigt af de konfigurationsvalg, du foretog, da du købte din computer, har din computer muligvis ikke et kamera.
- **3 Kamera (ekstraudstyr)**  Indbygget kamera til videooptagelse, konferencer og chat. Alt afhængigt af de konfigurationsvalg, du foretog, da du købte din computer, har din computer muligvis ikke et kamera.
- **4 Højre digitalmikrofon (ekstraudstyr)**  Giver højkvalitetslyd til videokonferencer og stemmeoptagelse.
- **5 Skærm** Hvis du vil have flere oplysninger om skærme, skal du se *Dell Teknologiguide* på din harddisk eller på **support.dell.com/manuals**.

# <span id="page-35-0"></span>**Fjernelse og udskiftning af batteriet**

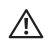

**ADVARSEL: Inden du udfører nogen af fremgangsmåderne i dette afsnit, skal du følge sikkerhedsinstruktionerne, som blev leveret med computeren.**

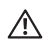

**ADVARSEL: Hvis du bruger et inkompatibelt batteri, kan det øge risikoen for brand eller eksplosion. Computeren bør kun anvendes med et batteri, som er købt fra Dell. Anvend ikke batterier fra andre computere.**

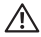

**ADVARSEL: Før du fjerner batteriet, skal du lukke computeren ned og fjerne eksterne kabler (inklusive AC-adapteren).**

Fjernelse af batteriet:

- **1.** Sluk for computeren, og vend den om.
- **2.** Skub batterilåseknappen til ulåst position, indtil den klikker på plads.
- **3.** Skub batteriet ud af båsen.

Udskiftning af batteriet:

Skub batteriet ind i batteribåsen, til det klikker på plads.
**Sådan bruger du din bærbare Inspiron-pc** 

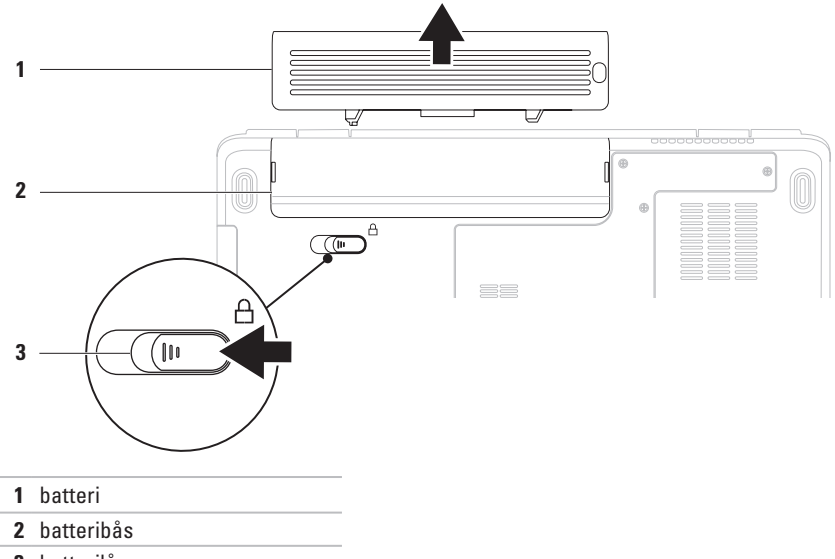

batterilås

## **Softwarefunktioner**

**BEMÆRK:** Du kan finde flere oplysninger om funktionerne i dette afsnit i Dell Teknologiguide på din harddisk eller på **support.dell.com/manuals**.

### **Produktivitet og kommunikation**

Du kan bruge computeren til at oprette præsentationer, brochurer, lykønskningskort, foldere og regneark. Du kan også redigere og vise digitale fotografier og billeder. Kontroller din indkøbsordre for at se, hvilken software der er installeret på computeren.

Efter tilslutning til internettet kan du få adgang til websteder, oprette en e-mail-konto samt uploade og downloade filer.

### **Underholdning og multimedier**

Du kan bruge computeren til at vise videoer, spille spil, lytte til musik og radiostationer på internettet.

Du kan downloade eller kopiere billeder og videofiler fra bærbare enheder som f.eks. digitale kameraer og mobiltelefoner. Softwareprogrammer (ekstraudstyr) giver dig mulighed for at organisere og oprette musikog videofiler, som kan gemmes på bærbare produkter som mp3-afspillere og håndholdte underholdningsenheder eller afspilles og vises direkte på tv, projektor og hjemmebiografudstyr.

### **Tilpasning af skrivebordet**

Du kan tilpasse skrivebordet for at ændre udseende, opløsning, baggrund, pauseskærm eller andre funktioner i skrivebordet.

Sådan tilpasser du skrivebordet:

#### Windows Vista®

- **1.** Højreklik på et åbent område på skrivebordet.
- **2.** Klik på **Personlige indstillinger** for at åbne vinduet **Tilpas udseende og lyde** og få mere at vide om dine muligheder for tilpasning.

#### Windows® 7

- **1.** Højreklik på et åbent område på skrivebordet.
- **2.** Klik på **Personlige indstillinger** for at åbne vinduet **Skift visuelle elementer og lyde på din computer** for at få mere at vide om dine muligheder for tilpasning.

### **Tilpasning af energiindstillinger**

Du kan anvende strømfunktionerne i operativsystemet til at konfigurere computerens strømindstillinger. Microsoft Windowsoperativsystemet, der er installeret på din Dellcomputer, indeholder tre standardfunktioner:

- **• Balanceret/Anbefalet af Dell** Tilbyder fuld ydeevne, når du har brug for det, og sparer strøm i perioder uden aktivitet.
- **• Strømbesparelse** Sparer strøm på din computer ved at nedsætte systemets ydeevne for at maksimere computerens levetid og ved at nedbringe den energimængde, som computeren forbruger i løbet af sin levetid.
- **• Høj ydeevne** Leverer systemydeevne på højeste niveau på din computer ved at tilpasse processorhastigheden til din aktivitet og ved at maksimere systemydeevnen.

### **Overførsel af oplysninger til en ny computer**

Sådan overfører du oplysninger til en ny computer: Windows Vista®

- **BEMÆRK:** Følgende instruktioner er gældende for standardvisningen i Windows, så de gælder muligvis ikke, hvis du indstiller computeren til Klassisk visning i Windows.
- **1.** Klik på Start  $\bigoplus$  → Kontrolpanel→ System **og vedligeholdelse**→ **Velkomst**→ **Overfør filer og indstillinger**. Klik på **Fortsæt**, hvis vinduet **Brugerkontokontrol** vises.
- **2.** Følg instruktionerne i guiden **Windows Overførsel**.

Windows® 7

- **1.** Klik på Start <sup>**← → Kontrolpanel.**</sup>
- **2.** Skriv Overfør i søgefeltet, og klik derefter på **Overfør filer fra en anden computer**.
- **3.** Følg instruktionerne i guiden **Windows Overførsel**.

### **Sikkerhedskopiering af data**

Det anbefales, at du regelmæssigt sikkerhedskopierer filer og mapper på computeren. Sikkerhedskopiering af filer: Windows Vista®

**1.** Klik på Start  $\bigoplus$  → Kontrolpanel→ System **og vedligeholdelse**→ **Sikkerhedskopi- og gendannelsescenter**→ **Sikkerhedskopier filer**.

Klik på **Fortsæt**, hvis vinduet **Brugerkontokontrol** vises.

- **BEMÆRK:** Nogle versioner af Windows Vista indeholder en indstilling til sikkerhedskopiering af computeren.
- **2.** Følg instruktionerne i guiden **Sikkerhedskopier filer**.

Windows® 7

- **1.** Klik på Start  $\rightarrow$  **Kontrolpanel→ System og sikkerhed**→ **Sikkerhedskopiering og gendannelse.**
- **2.** Klik på **Indstil sikkerhedskopiering...**
- **3.** Følg instruktionerne i guiden **Konfigurer sikkerhedskopiering**.

## **Dell Dock**

Dell Dock er en gruppe af ikoner, der giver adgang til ofte anvendte programmer, filer og mapper. Du kan tilpasse Dock ved at:

- • Tilføje eller fjerne ikoner
- • Gruppere relaterede ikoner i kategorier
- • Ændre farve og placeringen af Dock
- • Ændre ikonernes adfærd

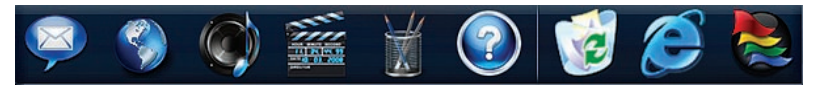

### **Tilføj en kategori**

- **4.** Højreklik på Dock, klik på **Add** (Tilføj)→ **Category** (Kategori). Vinduet **Add/Edit Category** (Tilføj/rediger kategori) vises.
- **5.** Angiv en titel på kategorien i feltet **Title** (Titel).
- **6.** Vælg et ikon for kategorien fra feltet **Select an image:** (Vælg et billede:).
- **7.** Klik på **Save** (Gem).

### **Tilføj et ikon**

Træk og slip ikonet til Dock eller en kategori.

### **Fjern en kategori eller et ikon**

- **1.** Højreklik på kategorien eller ikonet på Dock, og klik på **Delete shortcut** (Slet genvej) eller **Delete category** (Slet kategori).
- **2.** Følg vejledningen på skærmen.

### **Tilpas Dock**

- **1.** Højreklik på Dock, og klik på **Advanced Setting...**. (Avanceret indstilling...)
- **2.** Vælg den ønskede indstilling for at tilpasse Dock.

# <span id="page-41-0"></span>**Problemløsning**

Dette afsnit indeholder oplysninger om fejlfinding på computeren. Hvis du ikke kan løse dit problem ved hjælp af de efterfølgende anvisninger, kan du se "Brug af supportværktøjer" på side [47](#page-48-0) eller "Kontakt Dell" på side [69](#page-70-0).

## **Bip-koder**

Din computer kan sende en serie af bip under opstart, hvis der er fejl eller problemer. Disse serier af bip, kaldet bip-koder, identificerer et problem. Skriv bip-koden ned, og kontakt Dell (se "Kontakt Dell" på side [69](#page-70-0)).

**ADVARSEL: Kun uddannet** 

**servicepersonale må fjerne computerens dæksel. Se Servicehåndbog på support. dell.com/ manuals for at få avancerede serviceanvisninger.**

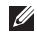

**BEMÆRK:** Hvis du vil udskifte dele, skal du se Servicehåndbogen på **support.dell.com/manuals**.

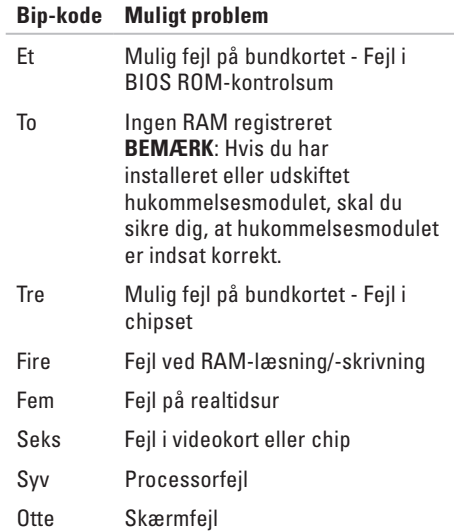

## **Problemer med netværk**

#### **Trådløse forbindelser**

#### **Hvis den trådløse netværksforbindelse mistes** —

Den trådløse router er ikke tilsluttet, eller trådløs kommunikation er deaktiveret på computeren.

- • Kontroller den trådløse router for at sikre, at den er tændt og tilsluttet til datakilden (kabelmodem eller netværkshub).
- • Interferens kan blokere eller afbryde din trådløse forbindelse. Prøv at flytte computeren tættere på den trådløse router.
- • Genetabler forbindelsen til den trådløse router (se "Opsætning af en trådløs forbindelse" på side [13](#page-14-0)).

#### **Kabelbaserede forbindelser**

**Hvis netværksforbindelsen mistes** — Kablet sidder løst eller er beskadiget. Kontroller kablet for at sikre, at det er forbundet og ikke beskadiget.

## **Problemer med strøm**

**Hvis strømlampen er slukket** — Pc'en er enten slukket, den modtager ikke strøm, eller den er i dvaletilstand.

- • Tryk på tænd/sluk-knappen. Computeren genoptager normal drift, hvis den er slukket eller i dvaletilstand.
- • Sæt strømkablet tilbage i strømstikket bag på computeren og i stikkontakten.
- • Hvis AC-adapteren er tilsluttet en stikdåse, skal du kontrollere, at stikdåsen er tilsluttet en stikkontakt, og at der er tændt for den. Fjern også midlertidigt strømbeskyttelsesenheder, strømskinner og forlængerledninger for at kontrollere, at computeren tændes, som den skal.

#### **Problemløsning**

- • Kontroller, om stikkontakten virker, ved at teste den med et andet apparat som f.eks. en lampe.
- • Kontroller AC-adapterens kabeltilslutninger. Hvis AC-adapteren har en lampe, skal du sikre, at AC-adapterens lampe er tændt.

**Hvis strømindikatoren er konstant hvid, og computeren ikke svarer** — Computeren er enten slukket, i dvaletilstand, eller skærmen svarer ikke.

- • Tryk på tænd/sluk-knappen. Computeren genoptager normal drift, hvis den er slukket eller i dvaletilstand.
- • Hvis skærmen ikke svarer, skal du trykke på tænd/sluk-knappen, indtil computeren slukker, og derefter tænde den igen.
- • Hvis problemet varer ved, skal du kontakte Dell (se "Kontakt Dell" på side [69](#page-70-0)).

**Hvis strømindikatoren er pulserende hvid, og computeren ikke svarer** — Computeren i standbytilstand, eller skærmen svarer muligvis ikke.

- • Tryk på en tast på tastaturet, flyt den tilsluttede mus eller en finger i pegefeltet, eller tryk på tænd/sluk-knappen for at genoptage normal drift.
- • Hvis skærmen ikke svarer, skal du trykke på tænd/sluk-knappen, indtil computeren slukker, og derefter tænde den igen.
- • Hvis problemet fortsætter, skal du kontakte Dell (se "Kontakt Dell" på side [69](#page-70-0)).

**Hvis strømindikatoren er konstant gul, og computeren ikke svarer** — Computeren i standbytilstand med lavt batteri, eller skærmen svarer muligvis ikke.

• Tilslut AC-adapteren for at give strøm til computeren og genoplade batteriet.

- • Bevæg den tilsluttede mus eller en finger i pegefeltet for at genoptage normal drift.
- • Hvis skærmen ikke svarer, skal du trykke på tænd/sluk-knappen, indtil computeren slukker, og derefter tænde den igen.
- • Hvis problemet fortsætter, skal du kontakte Dell (se "Kontakt Dell" på side [69](#page-70-0)).

**Hvis du oplever interferens, som forhindrer modtagelse på computeren** — Et uønsket signal skaber interferens ved at afbryde eller blokere andre signaler. Mulige årsager til forstyrrelse omfatter:

- • Strøm-, tastatur- og museforlængerledninger.
- • Der er tilsluttet for mange enheder til en strømskinne.
- • Der er tilsluttet flere strømskinner til den samme stikkontakt.

## **Problemer med hukommelse**

#### **Hvis der vises en meddelelse om utilstrækkelig hukommelse** —

- • Gem og luk alle åbne filer, og afslut alle åbne programmer, som du ikke bruger, for at se, om det løser problemet.
- • Se dokumentationen til softwaren vedrørende minimumkrav til hukommelse.
- • Sæt hukommelsesmodulerne tilbage i stikkene (se Servicehåndbogen på **support.dell.com/manuals** for at få instruktioner).
- • Hvis problemet fortsætter, skal du kontakte Dell (se "Kontakt Dell" på side [69\)](#page-70-0).

#### **Hvis du oplever andre problemer med hukommelsen** —

- • Kør Dell Diagnostics (se "Dell Diagnostics" på side [49](#page-50-0)).
- • Hvis problemet fortsætter, skal du kontakte Dell (se "Kontakt Dell" på side [69\)](#page-70-0).

## <span id="page-45-0"></span>**Fastfrysnings- og softwareproblemer**

**Hvis computeren ikke starter** — Sørg for, at strømkablet er korrekt tilsluttet til computeren og stikkontakten.

#### **Hvis et program holder op med at reagere** —

Afslut programmet:

- **1.** Tryk <Ctrl><Shift><Esc> samtidigt.
- **2.** Klik på **Programmer**.
- **3.** Klik på det program, som ikke længere reagerer.
- **4.** Klik på **Afslut job**.

**Hvis et program bryder ned gentagne gange** — Kontroller softwaredokumentationen. Afinstallér og geninstallér eventuelt programmet.

**BEMÆRK:** Software indeholder normalt installationsoplysninger i dokumentationen eller på en cd.

**Hvis computeren ikke svarer, eller der vises en helt blå skærm**:

**ADVARSEL: Data kan gå tabt, hvis du ikke kan udføre en nedlukning via operativsystemet.**

Hvis du ikke kan få en reaktion ved at trykke på en tast på tastaturet eller ved at bevæge musen, skal du trykke på og holde tænd/sluk-knappen nede i 8-10 sekunder, indtil computeren slukkes, og derefter skal du tænde computeren igen.

#### **Hvis et program er designet til et tidligere Microsoft® Windows®-operativ system** —

#### Kør **guiden Programkompatibilitet**. **Guiden Programkompatibilitet** konfigurerer et program, så det kører i et miljø, der ligner en tidligere version af Microsoft Windows-

operativsystemmiljøer.

#### Windows Vista®

- **1.** Klik på **Start** → **Kontrolpanel**→ **Programmer**→ **Brug et ældre program med denne version af Windows**.
- **2.** Klik **Næste** på velkomstskærmbilledet.
- **3.** Følg vejledningen på skærmen.

Windows® 7

- **1.** Klik på **Start** .
- **2.** Skriv Brug et ældre program med denne version af Windows i søgefeltet, og tryk på <Enter>
- **3.** Følg instruktionerne i guiden **Programkompatibilitet**.

#### **Problemløsning**

#### **Hvis du har andre softwareproblemer** —

- • Lav straks en sikkerhedskopi af dine filer.
- • Brug et virus-scanningsprogram til at kontrollere harddisken eller cd'er.
- • Gem og luk alle åbne filer eller programmer, og luk pc'en ned via menuen **Start** .
- • Se dokumentationen til softwaren, eller kontakt softwareproducenten for at få oplysninger om fejlfinding:
	- Kontrollér, at programmet er kompatibelt med det operativsystem, der er installeret på computeren.
- Kontrollér, at computeren opfylder de minimumhardwarekrav, der skal til for at køre softwaren. Se dokumentationen til softwaren for oplysninger.
- Kontrollér, at programmet er installeret og konfigureret korrekt.
- Kontrollér, at enhedsdriverne ikke er i konflikt med programmet.
- Afinstallér og geninstallér eventuelt programmet.

# <span id="page-48-0"></span>**Brug af supportværktøjer**

## **Dell Support Center**

Dell **Support Center** hjælper dig med at finde den service og support og de systemspecifikke oplysninger, du har brug for.

Klik på **E-ikonet på proceslinien for at starte** programmet.

Startsiden **Dell Support Center** viser oplysninger om computerens modelnummer, servicekode, ekspresservicekode og servicekontakt.

På startsiden findes links, der giver adgang til:

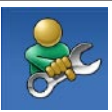

**Selvhjælp** (Fejlfinding, Sikkerhed, Systemydeevne, Netværk/ internet, Sikkerhedskopiering/ Gendannelse og Windowsoperativsystem)

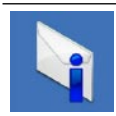

**Advarsler** (tekniske supportadvarsler, som er relevante for computeren)

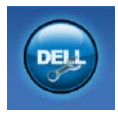

**Assistance fra Dell** (Teknisk support med DellConnect™, Kundeservice, Undervisning og selvstudier, Sådan gør du-hjælp med Dell on Call™ og onlinescanning med PC CheckUp)

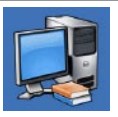

**Om dit system** (Systemdokumentation, Garantiinformation, Systeminformation, Opgraderinger og tilbehør)

Du kan få flere oplysninger om **Dell Support Center** og de tilgængelige supportværktøjer ved at klikke på fanen **Services** på **support.dell.com**.

## **Systemmeddelelser**

Hvis der er et problem med eller en fejl på pc'en, viser den muligvis en systemmeddelelse, som kan hjælpe dig med at finde årsagen og den handling, der er nødvendig for at løse problemet.

**BEMÆRK:** Hvis den meddelelse, der vises, ikke findes i de følgende eksempler, kan du læse i dokumentationen til enten operativsystemet eller det program, der kørte, da meddelelsen blev vist. Du kan også se *Dell Teknologiguide* på din harddisk eller på **support.dell.com/manuals** eller kontakte Dell (se "Kontakt Dell" på side [69](#page-70-0) for at få hiælp).

**No boot device available** (Ingen startenhed tilgængelig) — Ingen startbar partition på harddisken, harddiskens kabel er løst, eller der findes ingen startbar enhed.

- • Hvis harddisken er din startenhed, skal du sørge for, at kablerne er tilsluttet, og at drevet er installeret korrekt og partitioneret som en startenhed.
- • Åbn systemopsætningen, og kontroller, at oplysningerne for startrækkefølgen er korrekte (se *Dell Teknologiguide* på din harddisk eller på **support.dell.com/manuals**).

#### **No timer tick interrupt**

(Ingen timertaktslagsafbrydelse) — En chip på systemkortet kan have en funktionsfejl, eller der kan være en fejl på systemkortet (se "Kontakt Dell" på side [69](#page-70-0) for at få hjælp).

## **Hardwarefejlfinding**

Hvis en enhed enten ikke findes under opsætning af operativsystemet eller findes, men er forkert konfigureret, kan du bruge **Hardwarefejlfinding** til at løse inkompatibiliteten.

Anvendelse af Hardwarefejlfinding:

- **1.** Klik på Start <sup>**<sup>⊕</sup>** → **Hjælp og support**.</sup>
- **2.** Skriv hardwarefejlfinding i søgefeltet, og tryk på <Enter> for at starte søgningen.
- **3.** I søgeresultaterne skal du vælge den indstilling, der bedst beskriver problemet, og derefter udføre de resterende fejlfindingstrin.

## <span id="page-50-0"></span>**Dell Diagnostics**

Hvis du oplever et problem med computeren, skal du udføre kontrollerne under "Fastfrysningsog softwareproblemer" på side [44](#page-45-0) og køre Dell Diagnostics, før du kontakter Dell for teknisk assistance.

- **BEMÆRK:** Dell Diagnostics fungerer kun på Dell-computere.
- **BEMÆRK:** Disken Drivers and Utilities er ekstraudstyr og følger muligvis ikke med computeren.

Kontroller, at den enhed, du vil teste, vises i systemopsætningsprogrammet og er aktiv. Tryk på <F2> under POST (Power On Self Test) for at åbne værktøjet Systemopsætning (BIOS).

Start Dell Diagnostics fra harddisken eller fra disken Drivers and Utilities.

### **Start Dell Diagnostics fra harddisken.**

Dell Diagnostics findes på en skjult partition med diagnosticeringsværktøjer på harddisken.

- **BEMÆRK:** Hvis computeren ikke viser et skærmbillede, skal du kontakte Dell (se "Kontakt Dell" på side [69\)](#page-70-0).
- **1.** Kontroller, at computeren er tilsluttet korrekt til en stikkontakt, som fungerer korrekt.
- **2.** Tænd for (eller genstart) computeren.
- **3.** Når DELL™-logoet vises, skal du omgående trykke på F12. Vælg **Diagnostics** fra startmenuen, og tryk på <Enter>. Dette kan starte PSA (Pre-Boot System Assessment) på computeren.
- **BEMÆRK:** Hvis du venter for længe, og operativsystemlogoet vises, skal du fortsat vente, indtil du ser skrivebordet i Microsoft® Windows®. Derefter skal du lukke computeren ned og forsøge igen.
- **BEMÆRK:** Hvis du får vist en meddelelse om, at der ikke blev fundet en partition med diagnosticeringsværktøjet, skal du køre Dell Diagnostics fra disken Drivers and Utilities.

Hvis PSA startes:

- a. PSA begynder at køre testene.
- b. Hvis PSA afvikles korrekt, vises følgende meddelelse: "No problems have been found with this system so far. Do you want to run the remaining memory tests? This will take about 30 minutes or more. Do you want to continue? (Recommended)." (Der blev ikke fundet fejl på systemet. Vil du køre de resterende hukommelsestest? Det tager 30 minutter eller mere. Vil du fortsætte? (Anbefales).)
- c. Hvis du har problemer med hukommelsen, skal du trykke på <y>, ellers skal du trykke på <n>. Følgende meddelelse vises: "Booting Dell Diagnostic Utility Partition. Press any key to continue" (Starter værktøjspartitionen Dell Diagnostics. Tryk på en vilkårlig tast for at fortsætte).
- d. Tryk på en vilkårlig tast for at gå til vinduet **Choose An Option** (Vælg en indstilling).

Hvis PSA ikke startes:

Tryk på en vilkårlig tast for at starte Dell Diagnostics fra diagnosticeringsværktøjspartitionen på din harddisk, og gå til vinduet **Choose An Option** (Vælg en indstilling).

- **1.** Vælg den test, du vil køre.
- **2.** Hvis der opstår problemer under en test, vises der en meddelelse med fejlkoden og en beskrivelse af problemet på skærmen. Skriv fejlkoden og problembeskrivelsen ned, og kontakt Dell (se "Kontakt Dell" på side [69\)](#page-70-0).
- **BEMÆRK:** Servicekoden til computeren  $\mathscr{M}$ findes øverst på hver testskærm. Servicekoden hjælper dig med at identificere din computer, når du kontakter Dell.
- **3.** Når testene er udført, skal du lukke testskærmen og vende tilbage til vinduet **Choose An Option** (Vælg en indstilling).
- **4.** Klik på **Exit** for at lukke Dell Diagnostics og genstarte computeren.

### **Start af Dell Diagnostics fra disken Drivers and Utilities**

- **1.** Indsæt disken Drivers and Utilities.
- **2.** Luk computeren, og genstart den derefter. Når DELL-logoet vises, skal du omgående trykke på <F12>.
- **BEMÆRK:** Hvis du venter for længe,  $\mathscr{U}$ og operativsystemlogoet vises, skal du fortsat vente, indtil du ser skrivebordet i Microsoft® Windows®. Derefter skal du lukke computeren ned og forsøge igen.
- - **BEMÆRK:** De næste trin ændrer kun startrækkefølgen denne ene gang. Ved den næste opstart starter computeren op i overensstemmelse med enhederne, som er specificeret i systemopsætningsprogrammet.
- **3.** Når listen med startenheder vises, skal du fremhæve **CD/DVD/CD-RW** og trykke på <Enter>.
- **4.** Vælg indstillingen **Boot from CD-ROM** (Start fra cd-rom) fra menuen, som kommer frem, og tryk på <Enter>.
- **5.** Indtast 1 for at starte cd-menuen, og tryk på <Enter> for at fortsætte.
- **6.** Vælg **Run the 32 Bit Dell Diagnostics** (Kør Dell Diagnostics (32-bit)). Hvis der er anført flere versioner, vælges den version, som er relevant for computeren.
- **7.** Vælg den ønskede test.
- **8.** Hvis der opstår problemer under en test, vises der en meddelelse med fejlkoden og en beskrivelse af problemet på skærmen. Skriv fejlkoden og problembeskrivelsen ned, og kontakt Dell (se "Kontakt Dell" på side [69\)](#page-70-0).
- **BEMÆRK:** Servicekoden til computeren findes øverst på hver testskærm. Servicekoden hjælper dig med at identificere din computer, når du kontakter Dell.
- **9.** Når testene er udført, skal du lukke testskærmen og vende tilbage til vinduet **Choose An Option** (Vælg en indstilling).
- **10.** Klik på **Exit** for at lukke Dell Diagnostics og genstarte computeren.
- **11.** Fiern disken Drivers and Utilities.

# **Gendannelse af operativsystemet**

Du kan gendanne operativsystemet på følgende måder:

- • Systemgendannelse gendanner computeren til en tidligere driftstilstand, uden at datafilerne bliver påvirket. Brug Systemgendannelse som dit første løsningsvalg til gendannelse af operativsystemet og bevarelse af datafiler.
- • Dell DataSafe Local Backup gendanner harddisken til den driftstilstand, den var i, da du købte computeren, uden at slette datafilerne. Brug denne indstilling, hvis Systemgendannelse ikke løste dit problem.
- • Dell Factory Image Restore gendanner harddisken til den driftstilstand, den var i, da du købte computeren. Denne procedure sletter permanent alle data på harddisken og fjerner eventuelle programmer, som du har installeret, efter at du modtog computeren. Brug kun Dell Factory Image Restore, hvis Systemgendannelse ikke løste problemet med operativsystemet.
- • Hvis der fulgte en operativsystem-disk med din computer, kan du bruge den til at gendanne dit operativsystem. Hvis du bruger operativsystem-disken, slettes alle data på harddisken imidlertid også. Brug kun operativsystem-disken, hvis Systemgendannelse ikke løste problemet med operativsystemet.

## **Systemgendannelse**

Windows-operativsystemerne giver mulighed for Systemgendannelse, hvilket gør det muligt at sætte computeren tilbage til en tidligere driftstilstand (uden at datafilerne bliver påvirket), hvis ændringer af hardware, software eller andre systemindstillinger har efterladt computeren i en uønsket driftstilstand. Alle ændringer, som Systemgendannelse udfører på computeren, er helt reversible.

- **FORSIGTIG: Foretag regelmæssig sikkerhedskopiering af dine datafiler. Systemgendannelse overvåger ikke dine datafiler eller reparerer dem.**
- **BEMÆRK:** Fremgangsmåderne i dette dokument er skrevet til standardvisningen i Windows, og derfor passer de muligvis ikke, hvis du har indstillet Dell™-computeren til Windows klassisk visning.

### **Sådan startes Systemgendannelse**

- **1.** Klik på **Start** .
- **2.** I feltet **Start søgning** skal du skrive Systemgendannelse og derefter trykke på <Enter>.

#### **BEMÆRK:** Vinduet **Brugerkontostyring**  $\mathscr{U}$ vises muligvis. Hvis du har

administratorrettigheder til computeren, skal du klikke på **Fortsæt**. Ellers skal du kontakte administratoren for at fortsætte med den ønskede handling.

**3.** Klik på **Næste**, og følg vejledningen på skærmen.

Hvis Systemgendannelse ikke løste problemet, kan du fortryde den sidste systemgendannelse.

#### **Fortryd den sidste foretagne systemgendannelse**

- **BEMÆRK:** Inden du fortryder den sidste systemgendannelse, skal du gemme og lukke alle åbne filer og afslutte alle åbne programmer. Du må ikke ændre, åbne eller slette filer eller programmer, før systemgendannelsen er udført.
- **1.** Klik på **Start** .
- **2.** I feltet **Start søgning** skal du skrive Systemgendannelse og derefter trykke på <Enter>.
- **3.** Klik på **Fortryd min seneste gendannelse**, og klik på **Næste**.

## **Dell DataSafe Local Backup**

**BEMÆRK:** Dell DataSafe Local Backup er muligvis ikke tilgængelig i alle regioner.

Dell DataSafe Local Backup er et sikkerhedskopierings- og gendannelsesprogram, der gendanner computeren, hvis du mister data på grund af et virusangreb, ved et uheld sletter vigtige filer eller mapper, eller hvis harddisken går ned.

Med dette program kan du:

- • Gendanne filer og mapper
- • Gendanne harddisken til den driftstilstand, den var i, da du købte computeren, uden at slette eksisterende personlige filer og data

Sådan planlægger du sikkerhedskopier:

- **1.** Dobbeltklik på ikonet Dell DataSafe Local på proceslinjen.
- **2.** Vælg **Full System Backup** (Fuld systemgendannelse) for at oprette og planlægge automatisk sikkerhedskopiering af alle dataene på computeren.

Sådan gendanner du data:

- **1.** Sluk for computeren.
- **2.** Fiern intern hardware, du har tilføjet for nylig, og frakobl enheder som f.eks. USB-drev, printer osv.
- 
- **BEMÆRK:** Undgå at frakoble skærmen, tastaturet, musen og strømkablet.
- **3.** Tænd computeren
- **4.** Når Dell-logoet vises, skal du trykke på <F8> adskillige gange for åbne vinduet **Avancerede startindstillinger**.
- **BEMÆRK:** Hvis du venter for længe, og operativsystemlogoet vises, skal du fortsat vente, indtil du ser skrivebordet i Microsoft® Windows®. Derefter skal du lukke computeren ned og forsøge igen.
- **5.** Vælg **Reparer computeren**.
- **6.** Vælg **Dell Factory Image Recovery and DataSafe Options**, og følg instruktionerne på skærmen.
- **BEMÆRK:** Gendannelsesprocessen kan tage en time eller mere afhængigt af størrelsen på de data, der skal gendannes.
- **BEMÆRK:** Hvis du vil have flere oplysninger, skal du se vidensbaseartiklen 353560 på **support.dell.com**.

### **Dell Factory Image Restore**

- **FORSIGTIG: Brug af Dell Factory Image Restore sletter permanent alle data på harddisken og fjerner alle programmer og drivere, der er installeret, efter at du modtog computeren. Sikkerhedskopier om muligt dataene, før du bruger denne mulighed. Brug kun Dell Factory Image Restore, hvis Systemgendannelse ikke løste problemet med operativsystemet.**
- **BEMÆRK:** Dell Factory Image Restore er muligvis ikke tilgængelig i visse lande eller på visse computere.

Brug kun Dell Factory Image Restore som en sidste udvej til gendannelse af operativsystemet. Denne mulighed gendanner harddisken til den driftstilstand, den var i, da du købte computeren. Eventuelle programmer eller filer, der er tilføjet, siden du modtog computeren — herunder datafiler — slettes permanent fra harddisken. Datafiler inkluderer dokumenter, regneark, e-mail-meddelelser, digitale fotos, musikfiler osv. Hvis det er muligt, skal du sikkerhedskopiere alle data, før du bruger Dell Factory Image Restore.

- **1.** Tænd computeren. Når Dell-logoet vises, skal du trykke på <F8> adskillige gange for åbne vinduet **Avancerede startindstillinger**.
- **BEMÆRK:** Hvis du venter for længe, og operativsystemlogoet vises, skal du fortsat vente, indtil du ser skrivebordet i Microsoft® Windows®. Derefter skal du lukke computeren ned og forsøge igen.
- **2.** Vælg **Reparer computeren.**
- **3.** Vinduet **Indstillinger for systemgendannelse** vises.

#### **Gendannelse af operativsystemet**

**4.** Vælg et tastaturlayout, og klik på **Næste**.

#### **5.** For at få adgang til

gendannelsesfunktionerne skal du logge på som lokal bruger. For at få adgang til kommandoprompten skal du skrive administrator i feltet **Brugernavn** og derefter klikke på **OK**.

- **6.** Klik på **Dell Factory Image Restore** Velkomstskærmbilledet **Dell Factory Image Restore** vises.
- **BEMÆRK:** Afhængigt af din konfiguration skal du muligvis vælge **Dell Factory Tools** og derefter **Dell Factory Image Restore**.
- **7.** Klik på **Næste**. Skærmbilledet **Bekræft sletning af data** vises.
- 
- **BEMÆRK:** Hvis du ikke vil fortsætte med Factory Image Restore, skal du klikke på **Annuller**.

**8.** Klik på afkrydsningsfeltet for at bekræfte, at du ønsker at fortsætte med at genformatere harddisken og gendanne systemsoftwaren til standardindstillingerne, og klik derefter på **Næste**.

Gendannelsesprocessen begynder og kan vare fem minutter eller mere. Der vises en besked, når operativsystemet og de fabriksinstallerede programmer er gendannet til standardindstillingerne.

**9.** Klik på **Udfør** for at genstarte computeren.

## **Geninstallation af operativsystemet**

### **Før du starter**

Hvis du overvejer at geninstallere Windowsoperativsystemet for at rette et problem med en nyligt installeret driver, skal du først bruge funktionen Annullering af enhedsdriveropdatering i Windows.

Sådan annulleres en enhedsdriveropdatering:

- **1.** Klik på **Start** .
- **2.** Højreklik på **Computer**.
- **3.** Klik på **Egenskaber**→ **Enhedshåndtering**.
- **4.** Højreklik på enheden, for hvilken den nye driver blev installeret, og klik på **Egenskaber**.
- **5.** Klik på **fanen** Drivere→ **Annuller opdatering**.

Hvis Annullering af enhedsdriveropdatering ikke løser problemet, så brug Systemgendannelse for at få dit operativsystem til at vende tilbage til den driftstilstand, det var i, før du installerede den nye enhedsdriver.

#### **FORSIGTIG: Inden du udfører**

**installationen, skal du sikkerhedskopiere alle datafiler på den primære harddisk. Ved konventionelle harddiskkonfigurationer er den primære harddisk det første drev, der genkendes af computeren.**

For at geninstallere Windows har du brug for følgende:

- Dell-disken Operating System
- • Dell-disken Drivers and Utilities

**BEMÆRK:** Disken Drivers and Utilities indeholder drivere, der blev installeret under monteringen af computeren. Brug disken Dell Drivers and Utilities til at indlæse de påkrævede drivere. Alt afhængigt af, hvilken region du har bestilt computeren i, og om du har bestilt disken, leveres diskene Dell Drivers and Utilities og Operating System muligvis ikke med computeren.

### **Geninstallation af Microsoft Windows**

Geninstallationsprocessen kan tage 1 til 2 timer at gennemføre. Når du har geninstalleret operativsystemet, skal du også geninstallere enhedsdrivere, virusbeskyttelsesprogrammer og andet software.

- **1.** Gem og luk alle åbne filer, og afslut alle åbne programmer.
- **2.** Indsæt disken Operating System.
- **3.** Klik på **Afslut**, hvis meddelelsen **Installér Windows** ikke vises.
- **4.** Genstart computeren.
- **5.** Når DELL-logoet vises, skal du trykke på <F12> med det samme.
- **BEMÆRK:** Hvis du venter for længe, og operativsystemlogoet vises, skal du fortsat vente, indtil du ser skrivebordet i Microsoft® Windows®. Derefter skal du lukke computeren ned og forsøge igen.
- **BEMÆRK:** De næste trin ændrer kun startrækkefølgen denne ene gang. Ved den næste opstart starter computeren op i overensstemmelse med enhederne, som er specificeret i systemopsætningsprogrammet.
- **6.** Når listen med startenheder vises, skal du fremhæve **cd/dvd/cd-rw-drevet** og trykke på <Enter>.
- **7.** Tryk på en vilkårlig tast for at **Starte fra cd-rom**.

Følg instruktionerne på skærmen for at fuldføre installationen.

# **Få hjælp**

Hvis du kommer ud for et problem med computeren, skal du bruge følgende fremgangsmåde til diagnosticering og feilfinding:

- **1.** Se "Problemløsning" på side [40](#page-41-0) for at finde oplysninger og procedurer, der vedrører det problem, der opleves med computeren.
- **2.** Se Dell Teknologiguide på harddisken eller på **support.dell.com/manuals** for at få flere oplysninger om fejlfinding.
- **3.** Se "Dell Diagnostics" på side [49](#page-50-0) for procedurer for kørsel af Dell Diagnostics.
- **4.** Udfyld "Diagnosticeringscheckliste" på side [68.](#page-69-0)
- **5.** Brug Dells omfattende udbud af onlineservices på Dell Support (**support.dell.com**) som hjælp til installation og fejlfindings procedurer. Se "Onlineservices" på side [64](#page-65-0) for af få vist en mere omfattende oversigt over Dell Support online.
- **6.** Hvis de foregående trin ikke løser problemet, skal du se "Inden du ringer" på side [67.](#page-68-0)
- **BEMÆRK:** Ring til Dell Support fra en telefon i nærheden af eller ved computeren, så en supportmedarbejder kan hjælpe dig med eventuelle nødvendige procedurer.
- **BEMÆRK:** Dells ekspresservicekodesystem <u>M</u> er muligvis ikke tilgængeligt i alle lande.

Når Dells automatiske telefonsystem beder dig om det, skal du indtaste din ekspresservicekode, så samtalen stilles direkte ind til den rigtige supportmedarbeider. Hvis du ikke har en ekspresservicekode, skal du åbne mappen **Dell Accessories** (Dell-tilbehør), dobbeltklikke på ikonet **Express Service Code** (Ekspresservicekode) og følge instruktionerne.

**BEMÆRK:** Nogle af de følgende services er ikke altid tilgængelige alle steder uden for USA. Ring til din lokale Dell-repræsentant for at få oplysninger om tilgængeligheden.

## **Teknisk support og kundeservice**

Dells supportservice står til rådighed med svar på dine spørgsmål om Dell-hardware. Vores supportmedarbejdere bruger computerbaseret diagnosticering til at give hurtige og præcise svar.

Se "Inden du ringer" på side [67](#page-68-0), hvis du har brug for at kontakte Dells supportservice, og se derefter kontaktoplysningerne for dit område, eller gå til **support.dell.com**.

## **DellConnect**

DellConnect™ er et simpelt onlineadgangsværktøj, der gør en medarbejder tilknyttet Dells service og support i stand til at få adgang til din computer via en bredbåndsforbindelse, diagnosticere dit problem og reparere det hele, mens du overvåger det. Du kan finde flere oplysninger på **www.dell.com/dellconnect**.

**Få hjælp**

### <span id="page-65-0"></span>**Onlineservices**

Du kan lære mere om Dell-produkter og -services på følgende websteder:

- • **www.dell.com**
- • **www.dell.com/ap** (kun asiatiske lande og lande i Stillehavsområdet)
- • **www.dell.com/jp** (kun Japan)
- • **www.euro.dell.com** (kun Europa)
- • **www.dell.com/la** (kun latinamerikanske og caribiske lande)
- • **www.dell.ca** (kun Canada)

Du kan få adgang til Dell Support via de følgende websteder og e-mail-adresser:

#### **Dell Support-websteder**

- • **support.dell.com**
- • **support.jp.dell.com** (kun Japan)
- • **support.euro.dell.com** (kun Europa)

### **E-mail-adresser til Dell Support**

- • **mobile\_support@us.dell.com**
- • **support@us.dell.com**
- • **la-techsupport@dell.com** (kun latinamerikanske og caribiske lande)
- • **apsupport@dell.com** (kun lande i Sydøstasien/Stillehavsområdet)

### **Dells e-mail-adresser til markedsføring og salg**

- • **apmarketing@dell.com** (kun lande i Sydøstasien/Stillehavsområdet)
- • **sales\_canada@dell.com** (kun Canada)

### **Anonym FTP (file transfer protocol)**

#### • **ftp.dell.com**

Log på som bruger: anonymous, og brug din e-mail-adresse som din adgangskode.

## **Automatisk ordrestatusservice**

For at kontrollere status på de Dell-produkter, du har bestilt, kan du gå til **support.dell.com**, eller du kan ringe til den automatiske ordrestatusservice. En række indspillede meddelelser beder dig om de oplysninger, der kræves for at lokalisere og rapportere om din ordre. Du kan finde det telefonnummer, du skal ringe til i dit område, under "Kontakt Dell" på side [69](#page-70-0).

Hvis du har problemer med din ordre, f.eks. i form af manglende dele, forkerte dele eller forkert fakturering, kan du kontakte Dells kundeservice. Sørg for at have din faktura eller pakkeseddel ved hånden, når du ringer. Du kan finde det telefonnummer, du skal ringe til i dit område, under "Kontakt Dell" på side [69](#page-70-0).

## **Produktoplysninger**

Hvis du har brug for oplysninger om yderligere produkter, der kan fås hos Dell, eller hvis du gerne vil afgive en bestilling, kan du besøge Dells websted på **www.dell.com**. Du kan finde oplysninger om, hvilket telefonnummer du skal ringe til i dit område, og om, hvordan du kontakter en salgsspecialist, under "Kontakt Dell" på side [69](#page-70-0).

### **Returnering af varer til reparation under garantien eller til refundering**

Uanset, om du returnerer varerne til reparation eller refundering, skal du forberede dem på følgende måde:

**BEMÆRK:** Før du returnerer produktet til Dell, skal du sørge for at sikkerhedskopiere alle data på harddiskene eller på eventuelle andre lagringsenheder i produktet. Fjern alle fortrolige, beskyttede og personlige oplysninger samt flytbare medier, f.eks. cd'er og pc-kort.

Dell er ikke ansvarlig for fortrolige, beskyttede eller personlige data på computeren, for mistede eller beskadigede data eller for beskadigede eller mistede flytbare medier, som eventuelt medfølger ved returneringen.

**1.** Ring til Dell for at få et RMA-nummer, og skriv det tydeligt og iøjnefaldende uden på kassen. Du kan finde det telefonnummer, du skal ringe til i dit område, under "Kontakt Dell" på side [69.](#page-70-0)

- **2.** Vedlæg en kopi af fakturaen og et brev, der beskriver årsagen til returneringen.
- **3.** Vedlæg en kopi af diagnosticeringschecklisten (se "Diagnosticeringscheckliste" på side [68\)](#page-69-0), og angiv, hvilke tests du har kørt, samt alle de fejlmeddelelser, der blev rapporteret af Dell Diagnostics (se "Dell Diagnostics" på side [49\)](#page-50-0).
- **4.** Vedlæg alt tilbehør, der hører til den eller de varer, der returneres (strømkabler, software, vejledninger osv.), hvis returnering sker med henblik på refundering.
- **5.** Pak det udstyr, der skal returneres, i den originale (eller tilsvarende) emballage.
- **BEMÆRK:** Du skal selv betale forsendelsesomkostningerne. Du har også ansvaret for at forsikre alle returnerede produkter, og du påtager dig tabsrisikoen under transporten til Dell. Efterkravspakker accepteres ikke.
- **BEMÆRK:** Returneringer, hvor et eller **I** flere af ovennævnte krav ikke er opfyldt, vil blive afvist ved Dells varemodtagelse og returneret til dig.

## <span id="page-68-0"></span>**Inden du ringer**

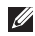

**BEMÆRK:** Sørg for at have din ekspresservicekode klar, når du ringer. Denne kode hjælper Dells automatiske supporttelefonsystem med at stille dit opkald det rigtige sted hen. Du kan også blive bedt om at angive din servicekode.

#### **Sådan finder du servicekoden**

Du finder computerens servicekode på et mærkat i bunden af computeren.

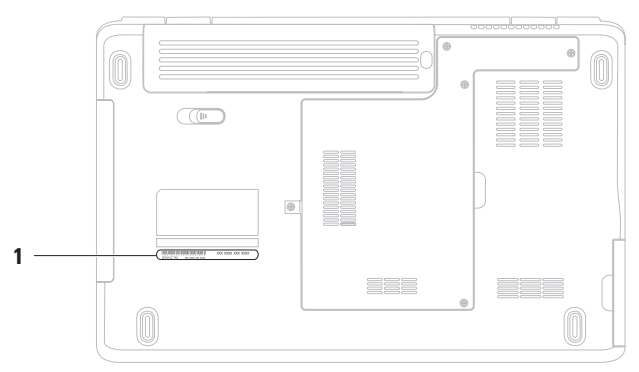

**1** Servicemærkat

#### **Få hjælp**

Husk at udfylde den følgende diagnosticeringscheckliste. Hvis det er muligt, skal du tænde computeren, inden du ringer til Dell for at få hjælp. Ring fra en telefon ved eller i nærheden af computeren. Du vil muligvis blive bedt om at skrive nogle kommandoer på tastaturet, videregive detaljerede oplysninger under handlinger eller forsøge fejlfindingstrin, der kun er mulige på selve computeren. Sørg for at have dokumentationen til computeren ved hånden.

#### <span id="page-69-0"></span>**Diagnosticeringscheckliste**

- • Navn:
- • Dato:
- • Adresse:
- • Telefonnummer:
- • Servicekode (stregkode på bagsiden eller bunden af computeren):
- • Ekspresservicekode:
- • RMA-nummer (Return Material Authorization) (hvis du har fået et af en supporttekniker hos Dell):
- • Operativsystem og version:
- • Enheder:
- • Udvidelseskort:
- • Er du tilsluttet et netværk? Ja/Nej
- • Netværk, version og netværksadapter:
- • Programmer og versioner:

I dokumentationen til dit operativsystem kan du finde vejledning i, hvordan du identificerer indholdet i computerens startfiler. Hvis computeren har en printer tilsluttet, skal du udskrive alle filerne. Ellers skal du skrive indholdet i alle filerne ned, inden du ringer til Dell.

- • Fejlmeddelelse, bipkode eller diagnosticeringskode:
- • Beskrivelse af problemet og af de fejlfindingsprocedurer, du har udført:

## <span id="page-70-0"></span>**Kontakt Dell**

Kunder i USA skal ringe til 800-WWW-DELL (800-999-3355).

**BEMÆRK:** Hvis du ikke har en aktiv internetforbindelse, kan du finde kontaktoplysninger på købsfakturaen, pakkesedlen, regningen eller i Dells produktkatalog.

Dell giver adgang til flere muligheder for online- og telefonbaseret support og service. Tilgængeligheden varierer for de enkelte lande og produkter, og nogle services findes muligvis ikke i dit område.

Sådan kontakter du Dell omkring salg, teknisk support eller kundeservice:

- **1.** Besøg **www.dell.com/contactdell**.
- **2.** Vælg land eller region.
- **3.** Vælg det relevante service- eller supportlink alt afhængigt af, hvad du har brug for.
- **4.** Vælg den metode til at kontakte Dell, der passer dig bedst.

# **Sådan finder du flere oplysninger og ressourcer**

### **Hvis du har brug for at: Se:**

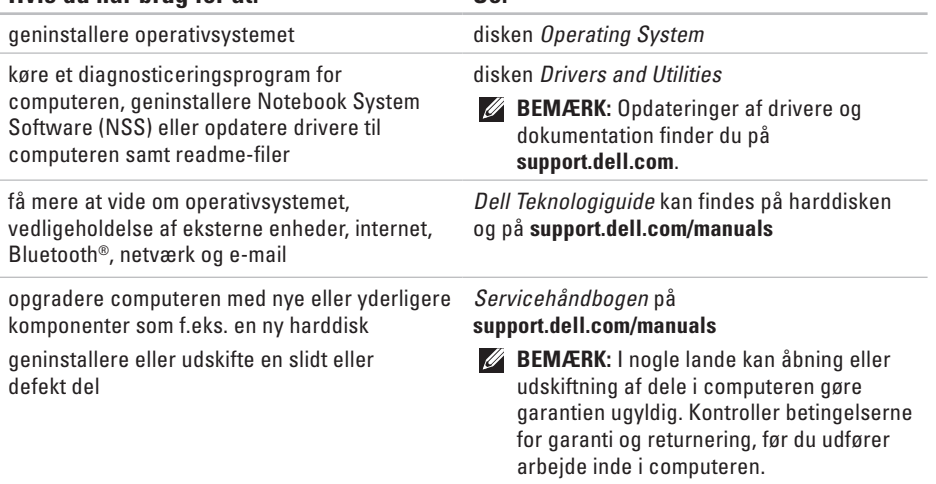
**Sådan finder du flere oplysninger og ressourcer** 

<span id="page-72-0"></span>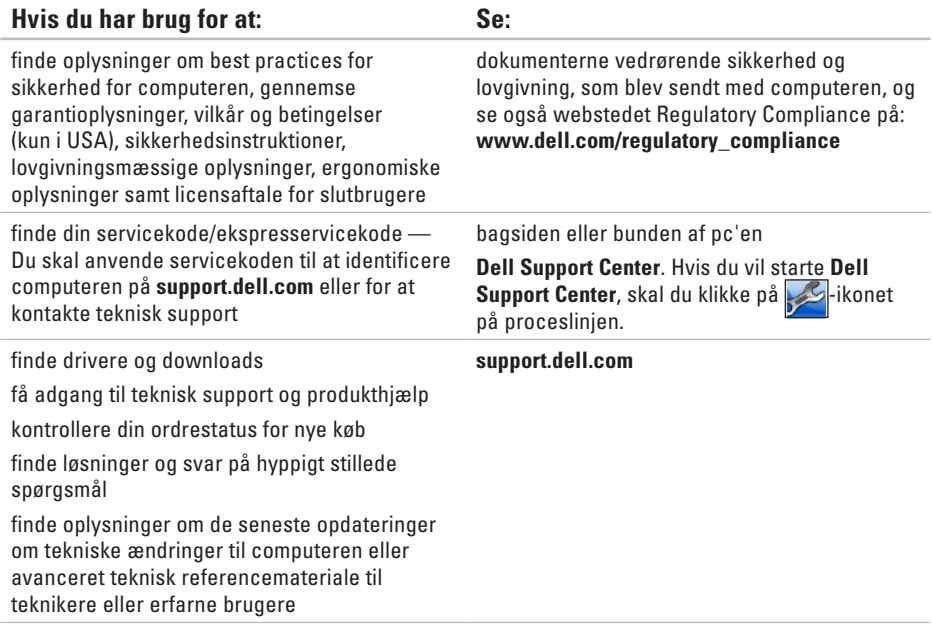

<span id="page-73-0"></span>Dette afsnit indeholder grundlæggende oplysninger, som du kan have brug for, når du konfigurerer, opdaterer drivere til eller opgraderer computeren. Hvis du vil have mere detaljerede specifikationer, skal du se Comprehensive Specifications (Omfattende specifikationer) på **support.dell.com/manuals**.

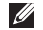

**BEMÆRK:** Produktudbud kan variere fra område til område. Du kan få yderligere oplysninger om din computers konfiguration ved at klikke på Start **↔ → Hjælp og support** og vælge indstillingen for oplysninger om pc'en.

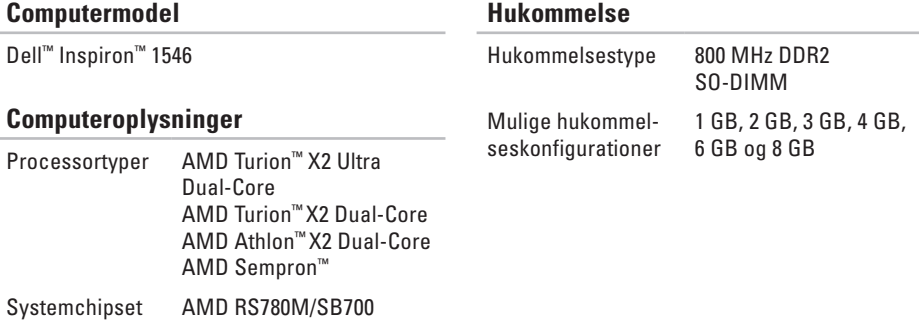

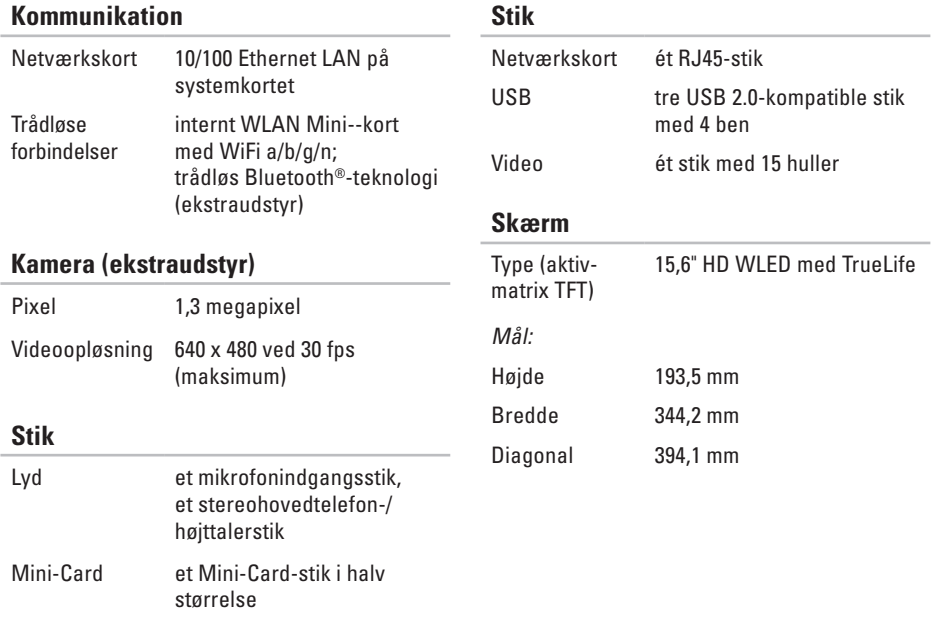

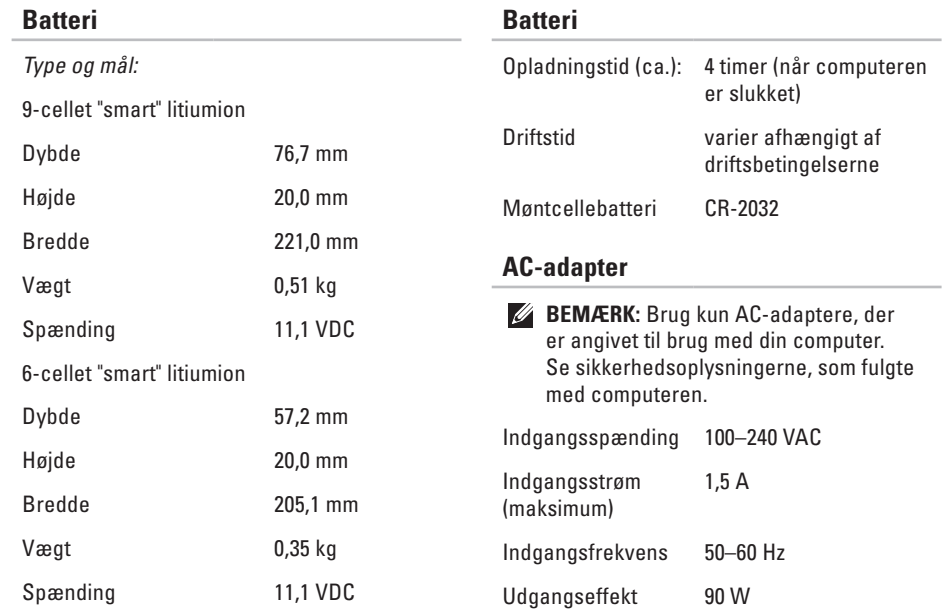

<span id="page-76-0"></span>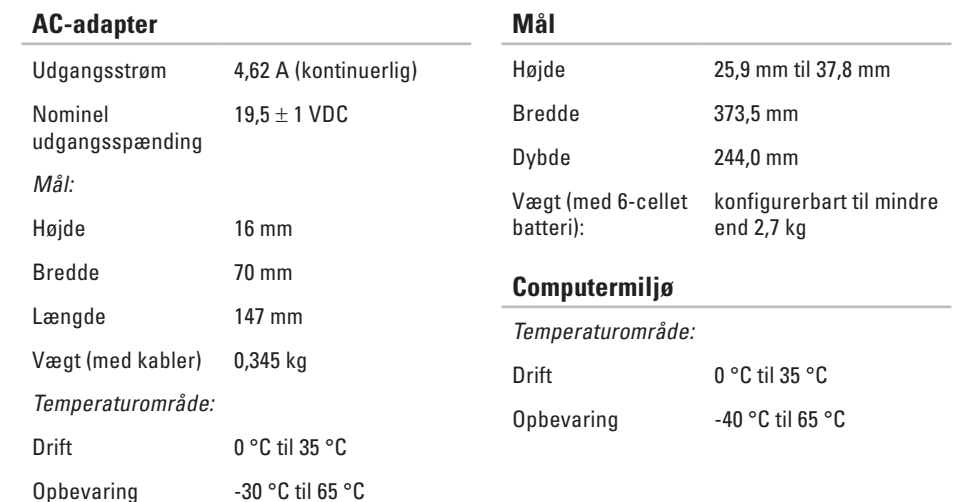

### **Computermiljø**

Relativ luftfugtighed (maksimum):

Drift 10 % til 90 % (ikke-kondenserende) Opbevaring 5 % til 95 % (ikke-kondenserende)

Maksimal vibration (ved anvendelse af et vilkårligt vibrationsspektrum, der simulerer brugermiljøet):

Drift 0,66 GRMS

Ikke i drift 1.3 GRMS

Maksimalt stød (ved drift — målt med Dell Diagnostics, der kører på harddisken og en 2 ms halv-sinuspuls; ved ikke i drift — målt med harddisken i positionen med hovedet parkeret og en 2 ms halv-sinuspuls):

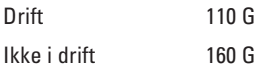

### **Computermiljø**

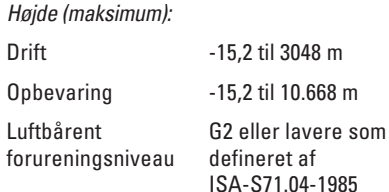

# **Appendiks**

## **Macrovision-produktmeddelelse**

Dette produkt indeholder ophavsretsbeskyttet teknologi, der er beskyttet af metodefordringer i visse amerikanske patenter og andre former for intellektuel ejendomsret, der tilhører Macrovision Corporation og andre rettighedshavere. Anvendelse af den ophavsretsbeskyttede teknologi skal være autoriseret af Macrovision Corporation og er beregnet til hjemmebrug eller til andre begrænsede fremvisningsformål, med mindre andet er autoriseret af Macrovision Corporation. Konstruktionsændringer og demontering er forbudt.

**Appendiks**

## **Oplysninger vedrørende NOM eller Official Mexican Standard (Kun for Mexico)**

Følgende oplysninger findes på enheden eller enhederne, som er beskrevet i dette dokument i henhold til kravene for NOM (Official Mexican Standard):

#### **Importør:**

Dell México S.A. de C.V.

Paseo de la Reforma 2620 – Flat 11°

Col. Lomas Altas

11950 México, D.F.

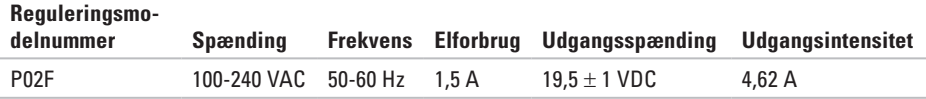

Hvis du vil have flere detaljer, skal du læse de sikkerhedsoplysninger, som fulgte med computeren. Du kan finde yderligere oplysninger om best practices for sikkerhed på webstedet Regulatory Compliance på **www.dell.com/regulatory\_compliance**.

# **Indeks**

## **A**

AC-adapter størrelse og vægt **7 [5](#page-76-0)**

## **C**

cd'er, afspille og oprette **[3](#page-37-0) 6** chipset **[7](#page-73-0) 2** computerens egenskaber **[3](#page-37-0) 6** computer, opsætning **[5](#page-6-0)**

## **D**

data, sikkerhedskopiering **3 [8](#page-39-0)** DellConnect **6 [3](#page-64-0)** Dell DataSafe Local Backup **5 [5](#page-56-0)** Dell Diagnostics **[4](#page-50-0) 9** Dell Factory Image Restore **[5](#page-54-0) 3**

Dell Support Center **4 [7](#page-48-0)** Dell Support-websted **[6](#page-65-0) 4** Dell Teknologiguide for yderligere oplysninger **7 [0](#page-71-0)** diagnosticeringscheckliste **[6](#page-69-0) 8** drivere og downloads **[7](#page-72-0) 1** dvd'er, afspille og oprette **3 [6](#page-37-0)**

## **E**

e-mail-adresser for teknisk support **[6](#page-65-0) 4** e-mail-adresser til support **6 [4](#page-65-0)** energi spare **[3](#page-38-0) 7** energibesparelse **[3](#page-38-0) 7**

#### **Indeks**

## **F**

finde flere oplysninger **[70](#page-71-0)** forsendelse af produkter til returnering eller reparation **[66](#page-67-0)** FTP logon, anonym **[64](#page-65-0)**

### **G**

garantireturneringer **[66](#page-67-0)** gendanne fabriks-systemafbildning **[57](#page-58-0)** geninstallation af Windows **[60](#page-61-0)**

### **H**

hardwareproblemer diagnosticere **[49](#page-50-0)** hjælp

få assistance og support **[62](#page-63-0)** hukommelsesproblemer

løse **[43](#page-44-0)**

internetforbindelse **[12](#page-13-0)** ISP internetudbyder **[12](#page-13-0)**

### **K**

**I**

kabelbaseret netværksforbindelse **[7](#page-8-0)** kontakt til Dell online **[69](#page-70-0)** kundeservice **[63](#page-64-0)**

### **L**

luftgennemstrømning, muliggøre **[5](#page-6-0)**

### **N**

netværksforbindelse reparere **[41](#page-42-0)**

### **O**

opsætning, inden du går i gang **[5](#page-6-0)**

## **P**

processor **[72](#page-73-0)** produkter oplysninger og køb **[65](#page-66-0)**

### **R**

ressourcer, finde mere **[70](#page-71-0)** ringe til Dell **[67](#page-68-0)**

### **S**

sikkerhedskopiering oprettelse **[38](#page-39-0)** skade, sådan undgås **[5](#page-6-0)** softwarefunktioner **[36](#page-37-0)** softwareproblemer **[44](#page-45-0)** strømskinner, bruge **[6](#page-7-0)** support-websteder verdensomspændende **[64](#page-65-0)** Systemgendannelse **[53](#page-54-0)** systemmeddelelser **[48](#page-49-0)**

### **T**

tilpasning dine energiindstillinger **[37](#page-38-0)** dit skrivebord **[37](#page-38-0)** trådløs netværksforbindelse **[13](#page-14-0)**

### **U**

understøttelse af hukommelse **[72](#page-73-0)**

### **V**

ventilation, sikre **[5](#page-6-0)**

### **W**

**Windows** geninstallation **[59](#page-60-0)**

Trykt i Irland.

www.dell.com | support.dell.com

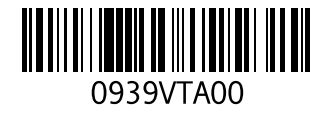